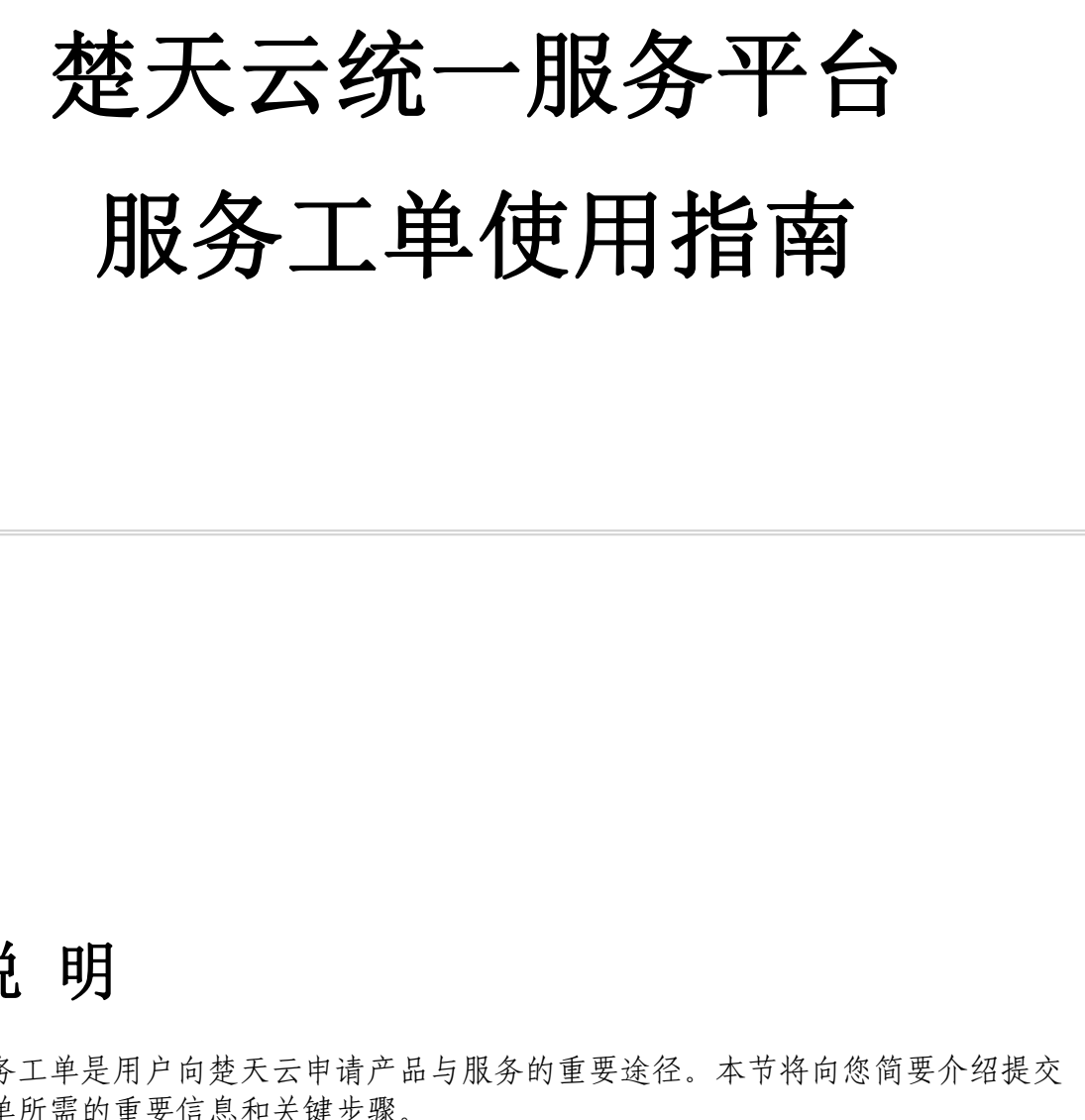

# 1、说 明

服务工单是用户向楚天云申请产品与服务的重要途径。本节将向您简要介绍提交 服务工单所需的重要信息和关键步骤。

- [如何申请服务工单](https://help.chutianyun.gov.cn/web/)
- [服务工单的分类及其说明](https://help.chutianyun.gov.cn/web/)
- [服务工单有哪几种状态](https://help.chutianyun.gov.cn/web/)
- [资源类服务工单的填写说明](https://help.chutianyun.gov.cn/web/)
- [网络类服务工单的填写说明](https://help.chutianyun.gov.cn/web/)

# 2、如何申请服务工单

本平台有四种路径申请服务工单:

- •+快速创建,服务工单
- 服务工单,+新增
- 应用列表,新增服务工单
- 应用详情,服务工单,+创建工单

### 1. 快速创建

固定栏点击"+快速创建",选择服务工单。

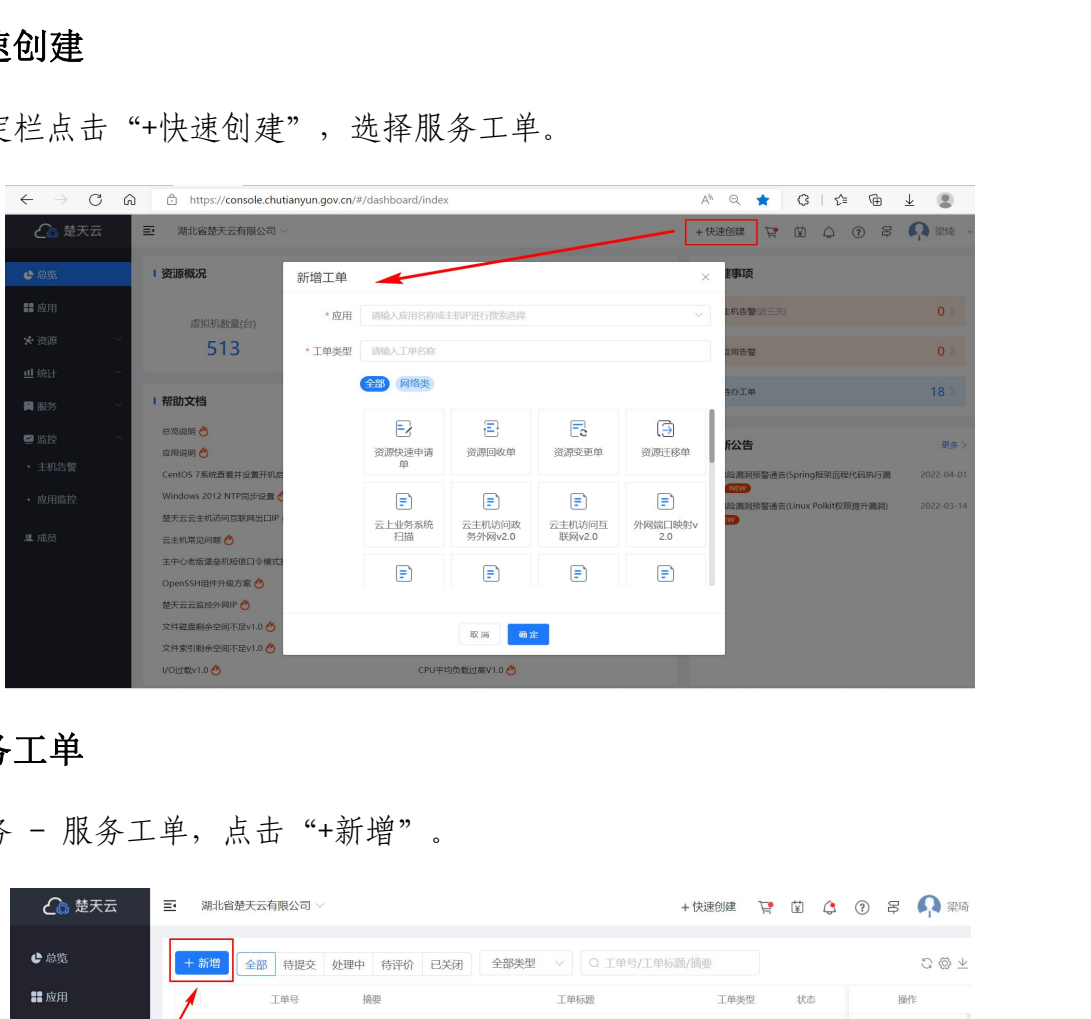

#### 2. 服务工单

服务 - 服务工单, 点击"+新增"。

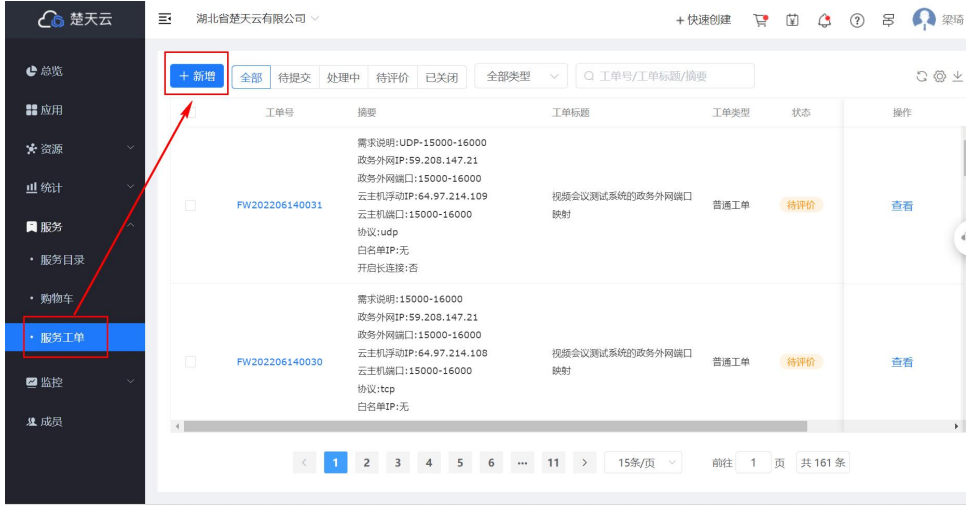

### 3. 应用列表

应用列表,选择相关联应用,点击"新增工单"快捷键。

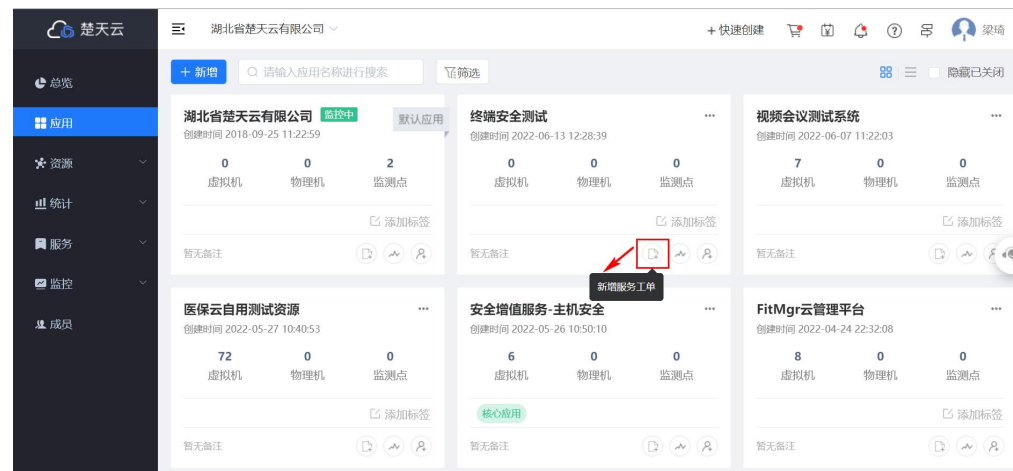

### 4. 应用详情

应用列表,点击进入应用详情,在服务工单菜单,点击"+创建工单"。

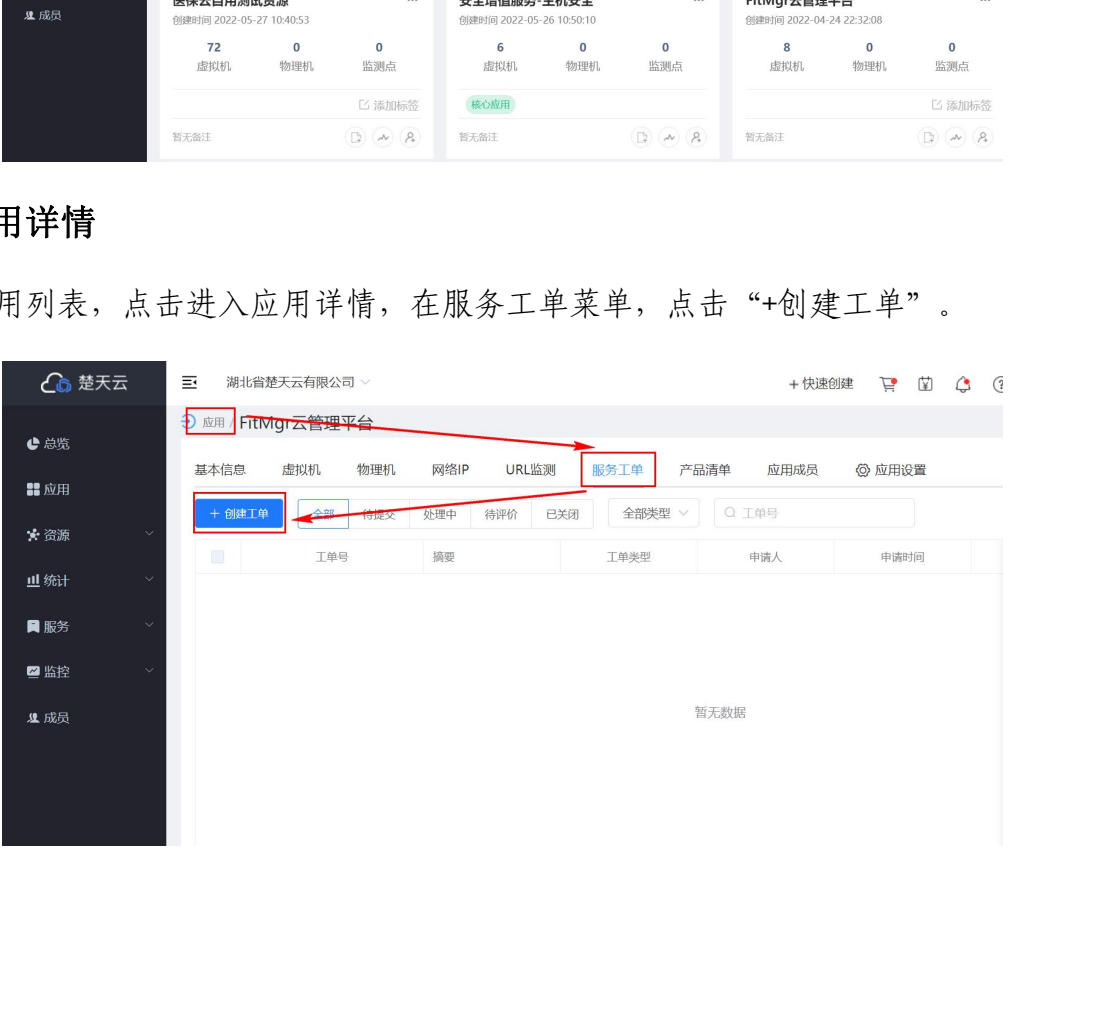

# 3、服务工单分类及说明

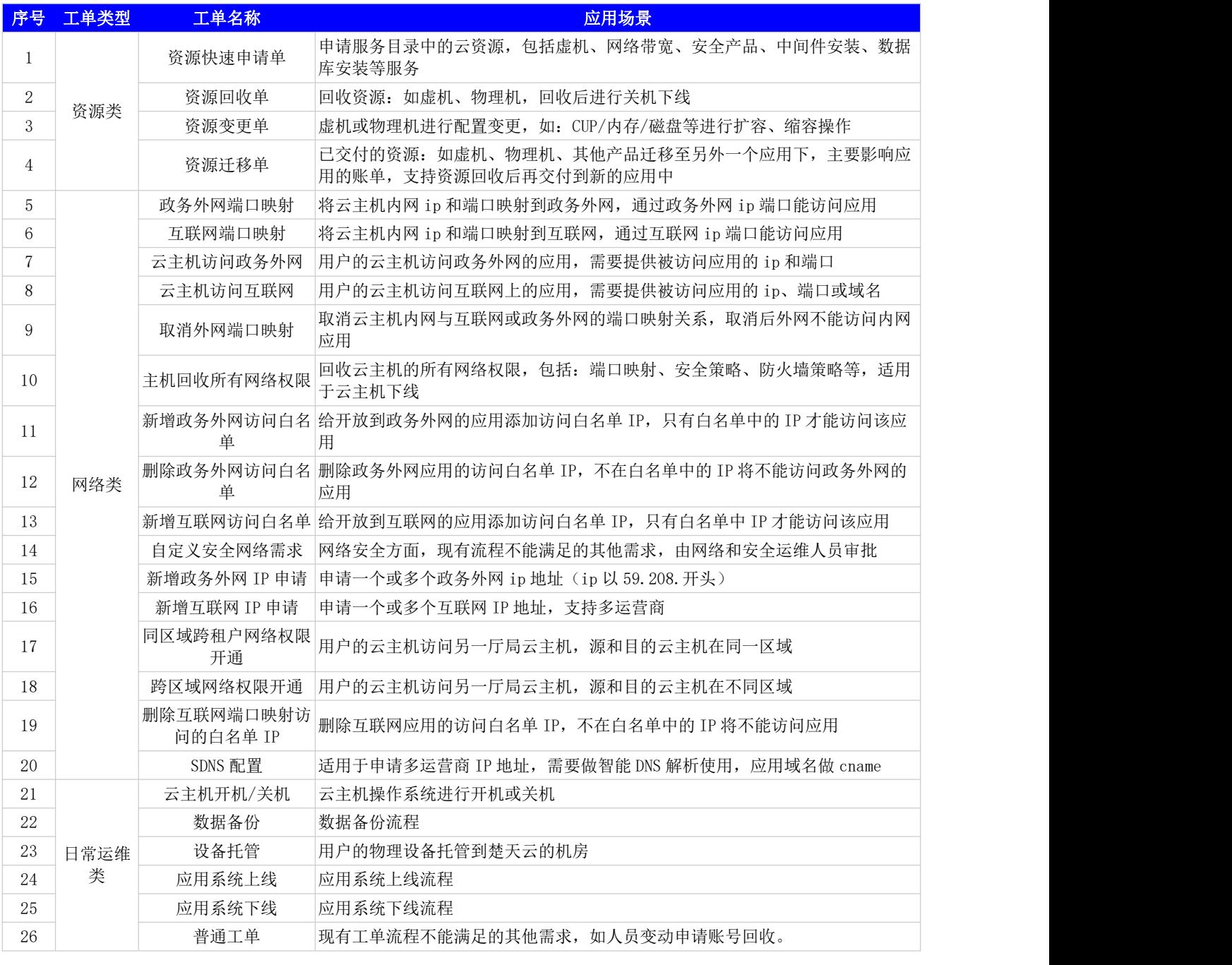

# 4、服务工单的状态

平台为服务工单提供了以下 4 种状态:

- 1. 待提交:该状态用户可对工单进行编辑或删除,完成编辑后可提交
- 2. 处理中: 该状态表示用户已提交至楚天云后台, 等待平台服务人员处理, 用户可 以选择关闭服务工单,后台会停止处理
- 3. 待评价: 该状态表示服务工单已办结, 用户可对服务进行评价
- 4. 已关闭:该状态表示用户已关闭工单,工单不会被执行

# 5、常见服务工单填写说明

# 5.1、资源类服务工单

资源类服务工单是根据资源的全生命周期设计:新增、变更、回收。

#### 1. 资源快速申请单

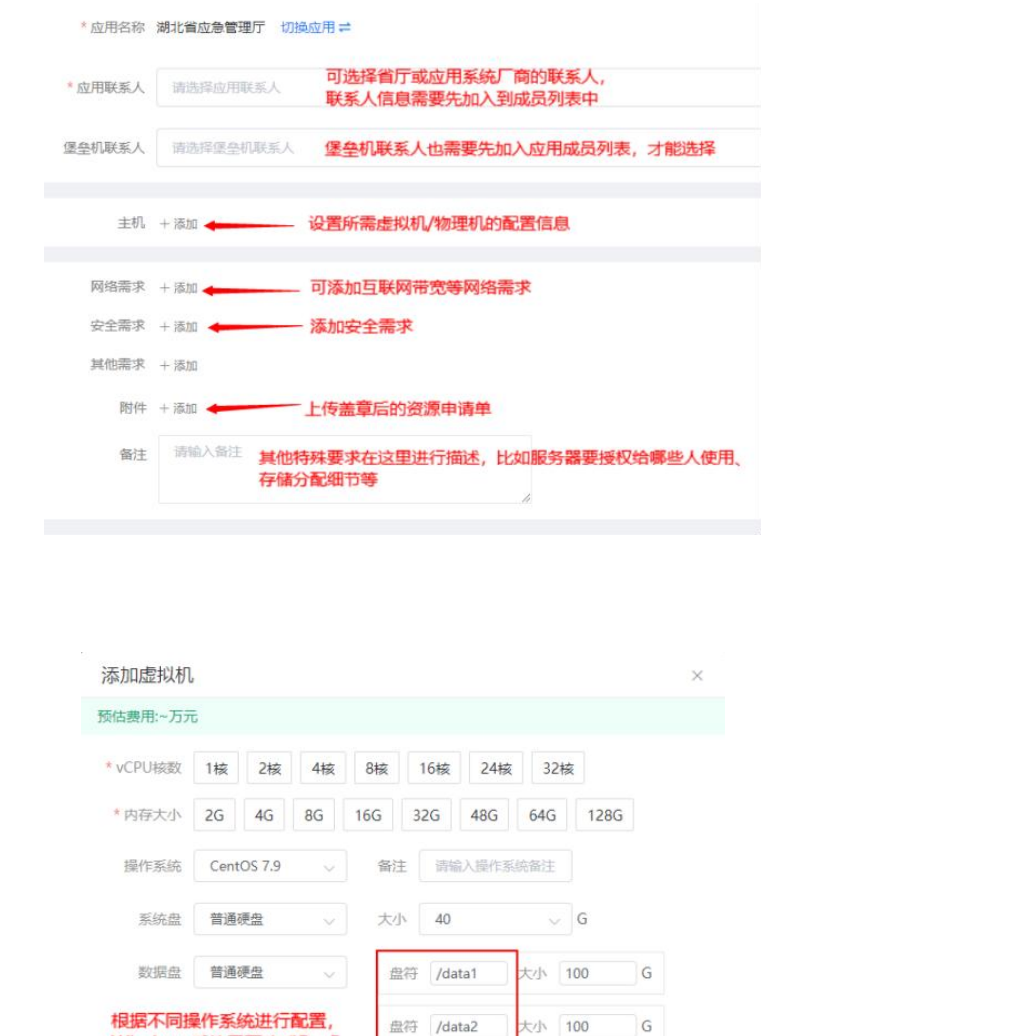

虚拟机配置

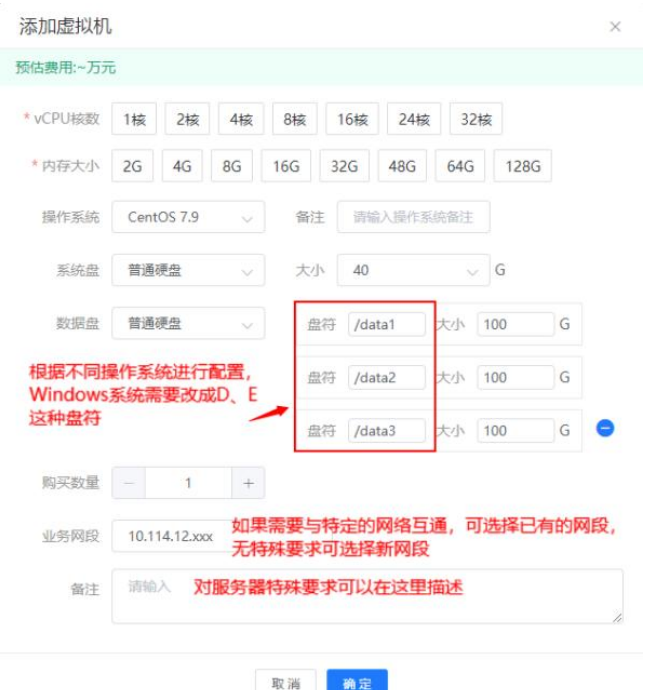

物理机配置

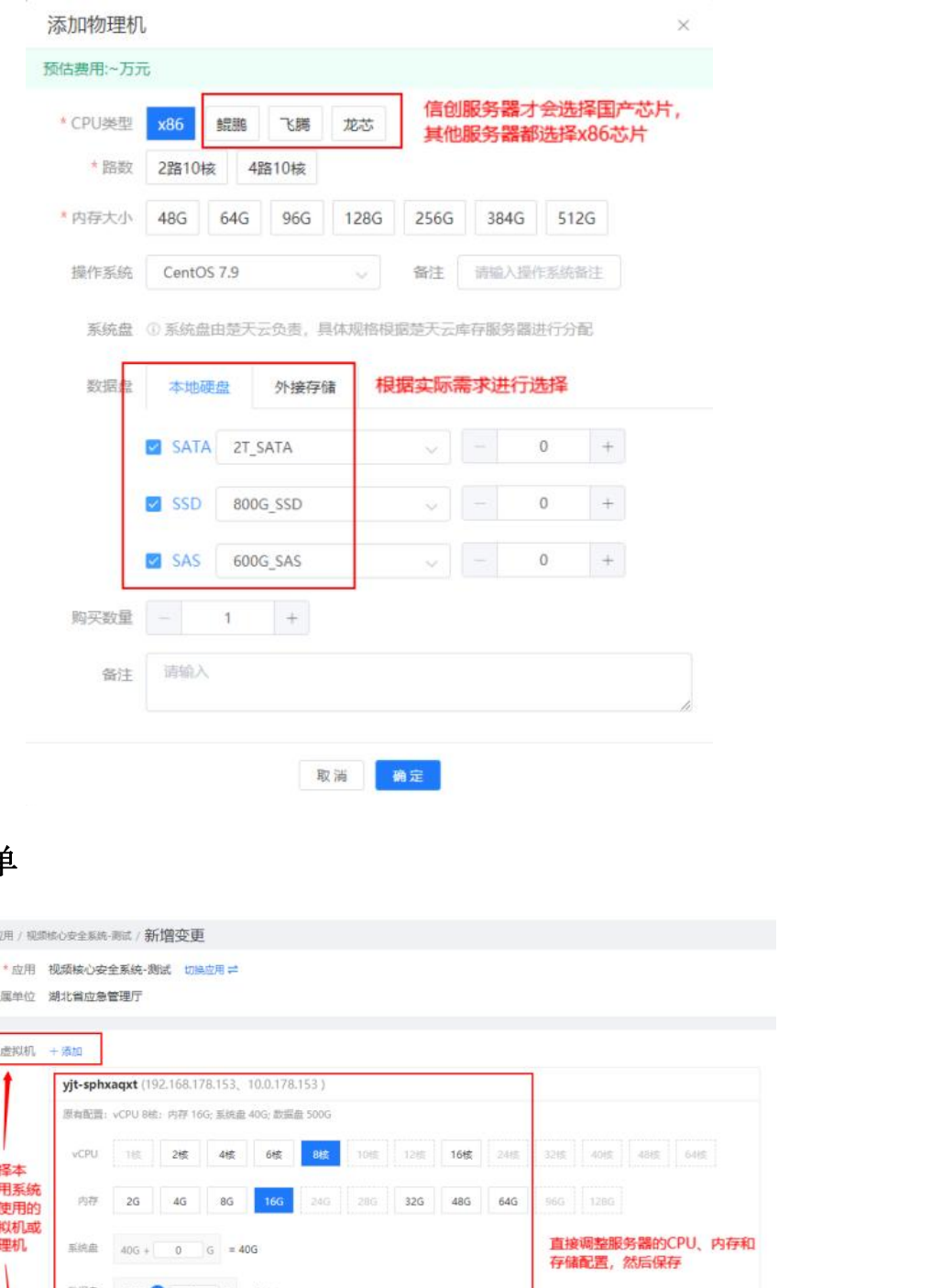

2. 资源变更单

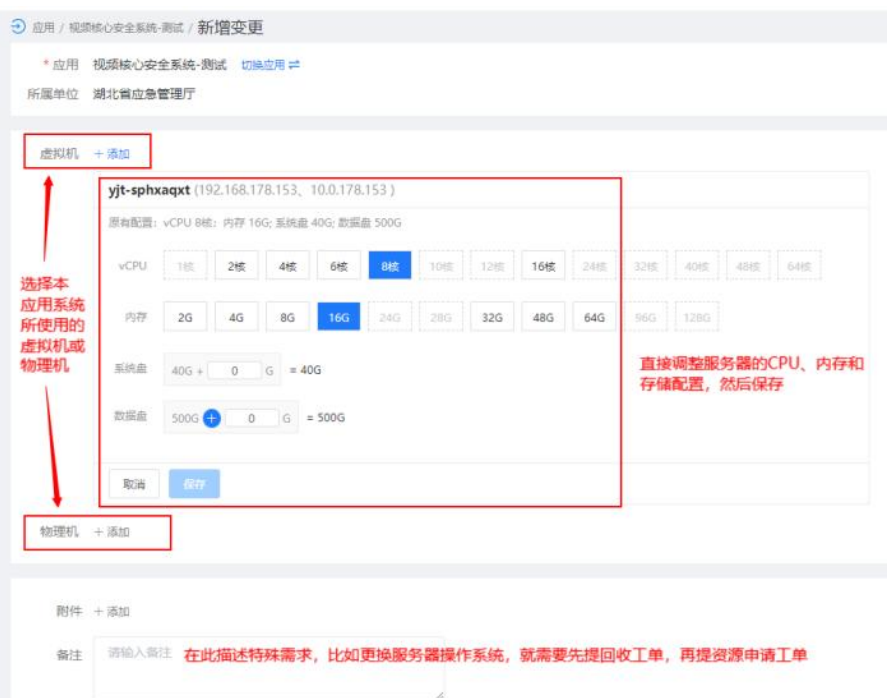

#### 3. 资源回收单

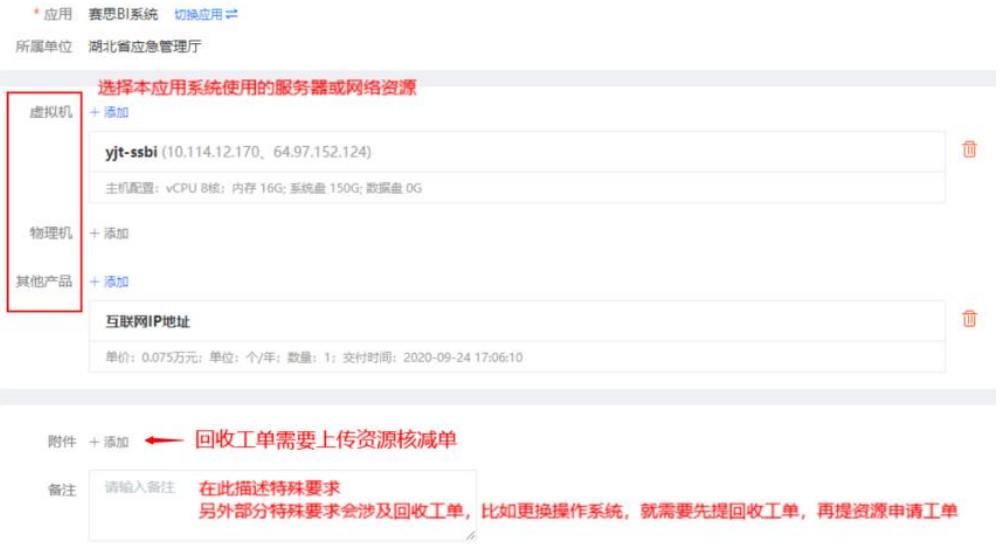

## 5.2、网络类服务工单

网络类服务工单是根据政务云的特殊性,全面考虑网络安全而设计,完全贴合用户 使用场景。以下为您提供 如何选择网络工单类型 的指南:

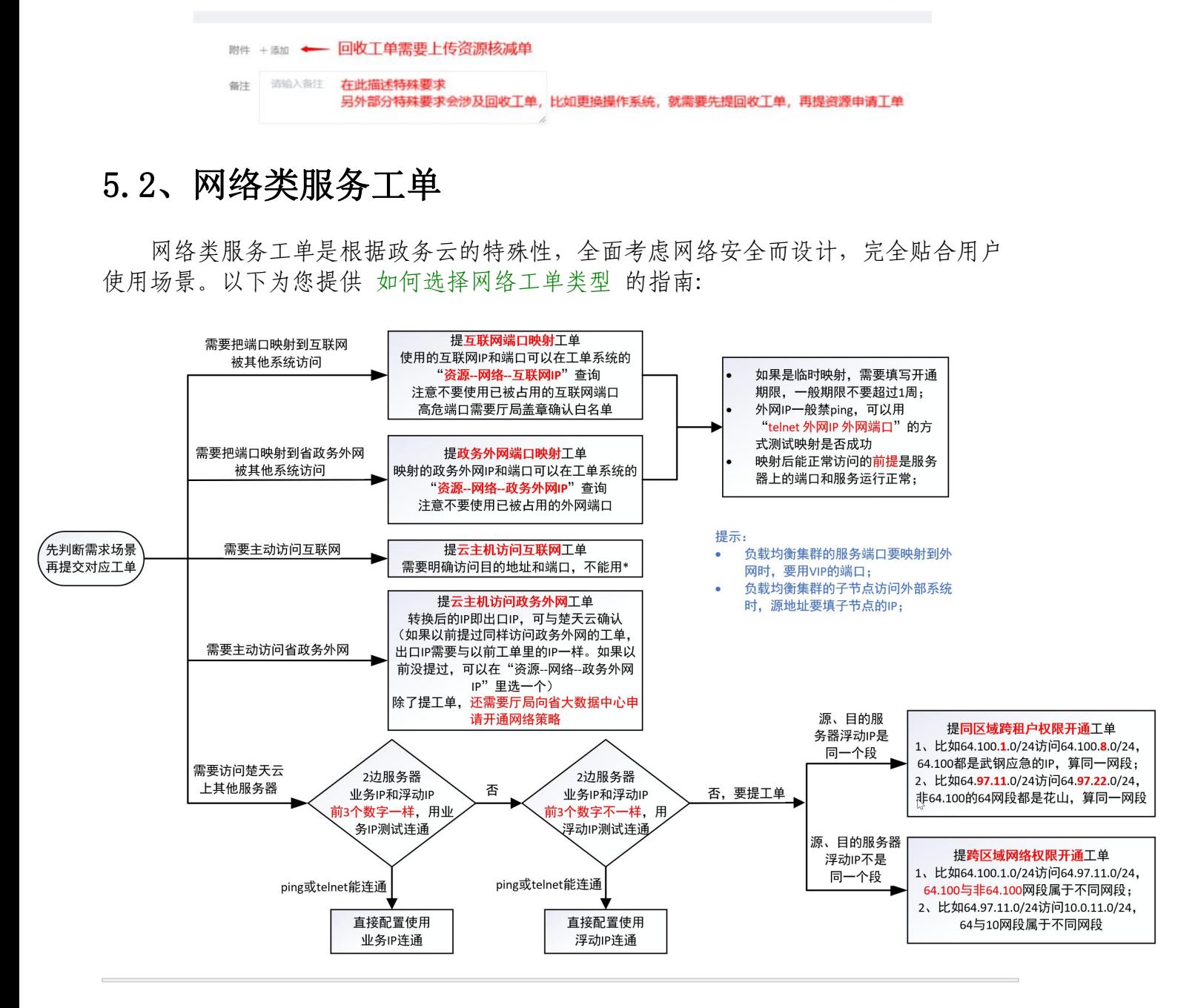

### 1. 云主机访问互联网

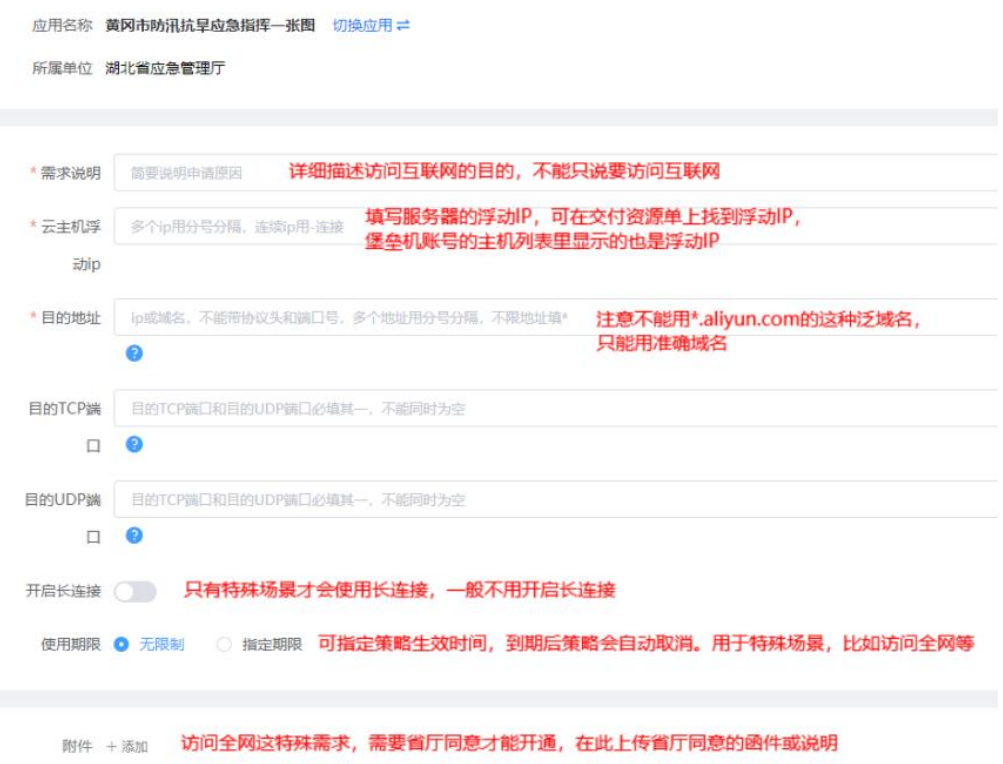

## 2. 云主机访问政务外网

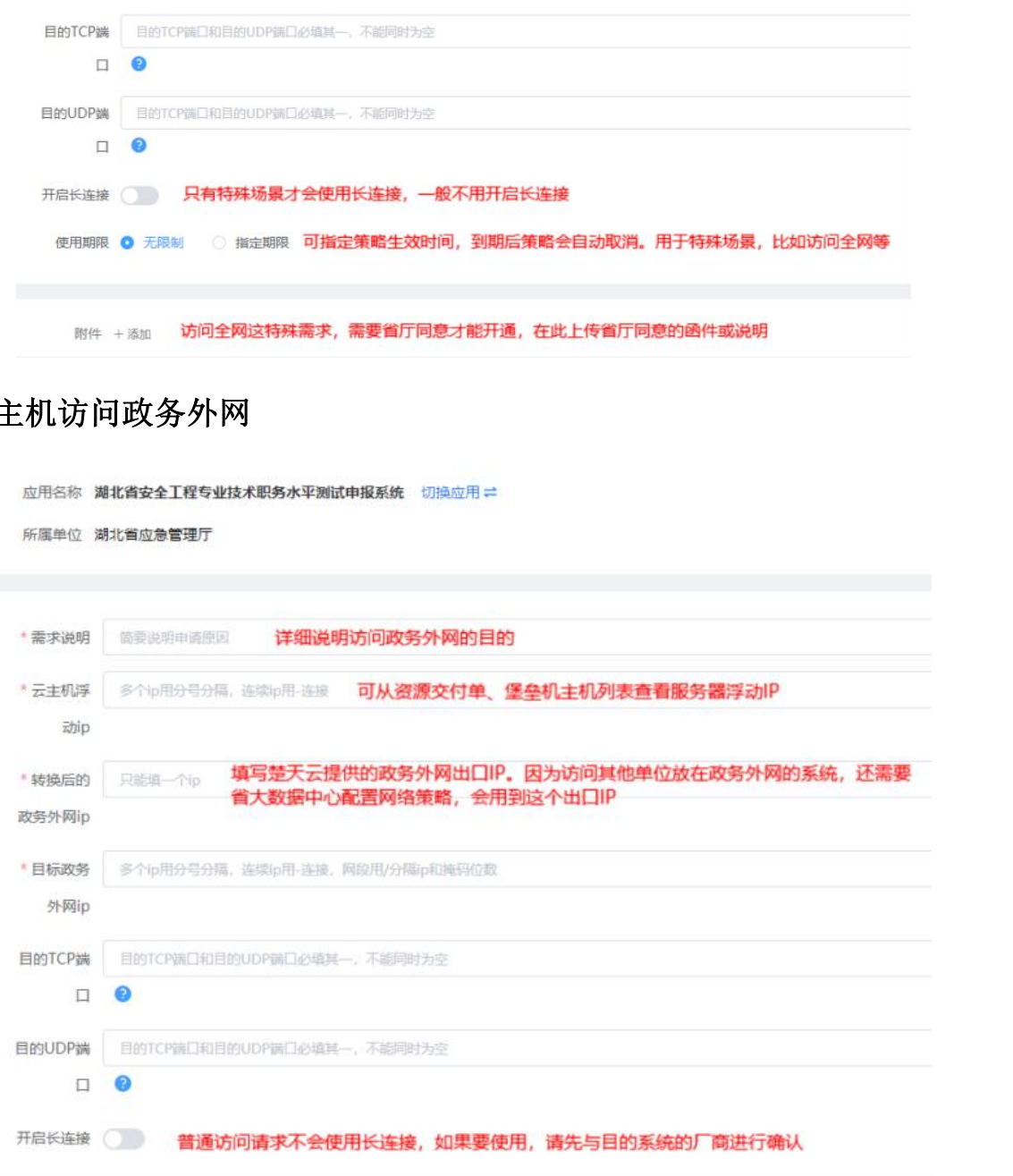

### 3. 互联网端口映射

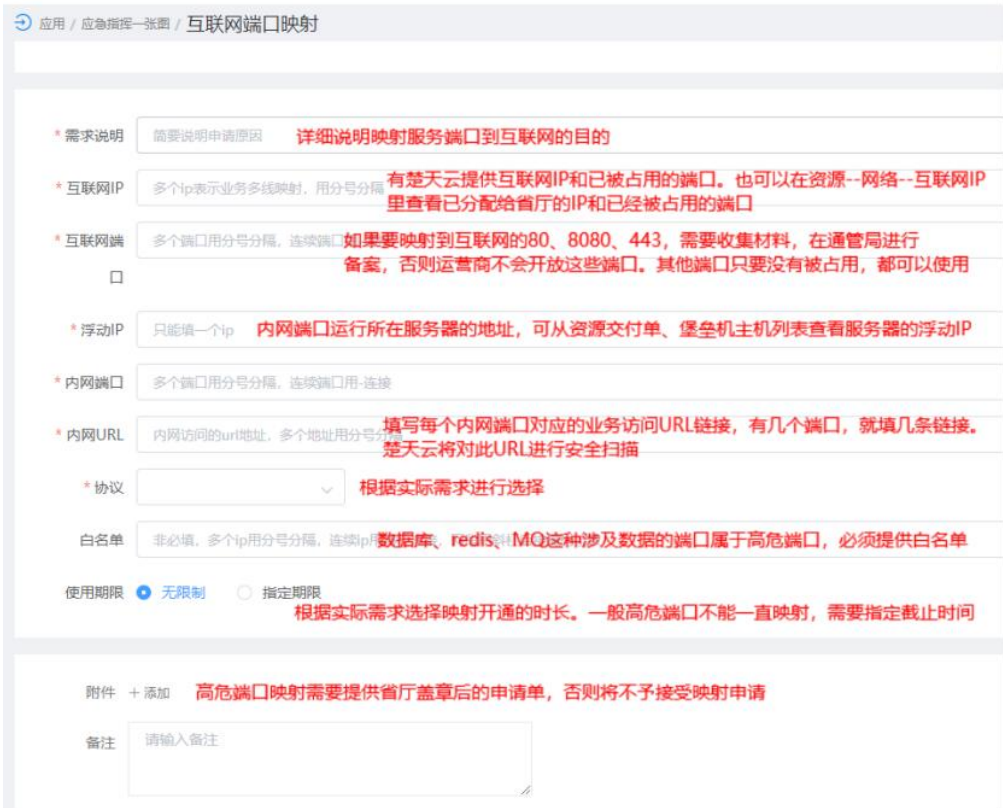

### 4. 政务外网端口映射

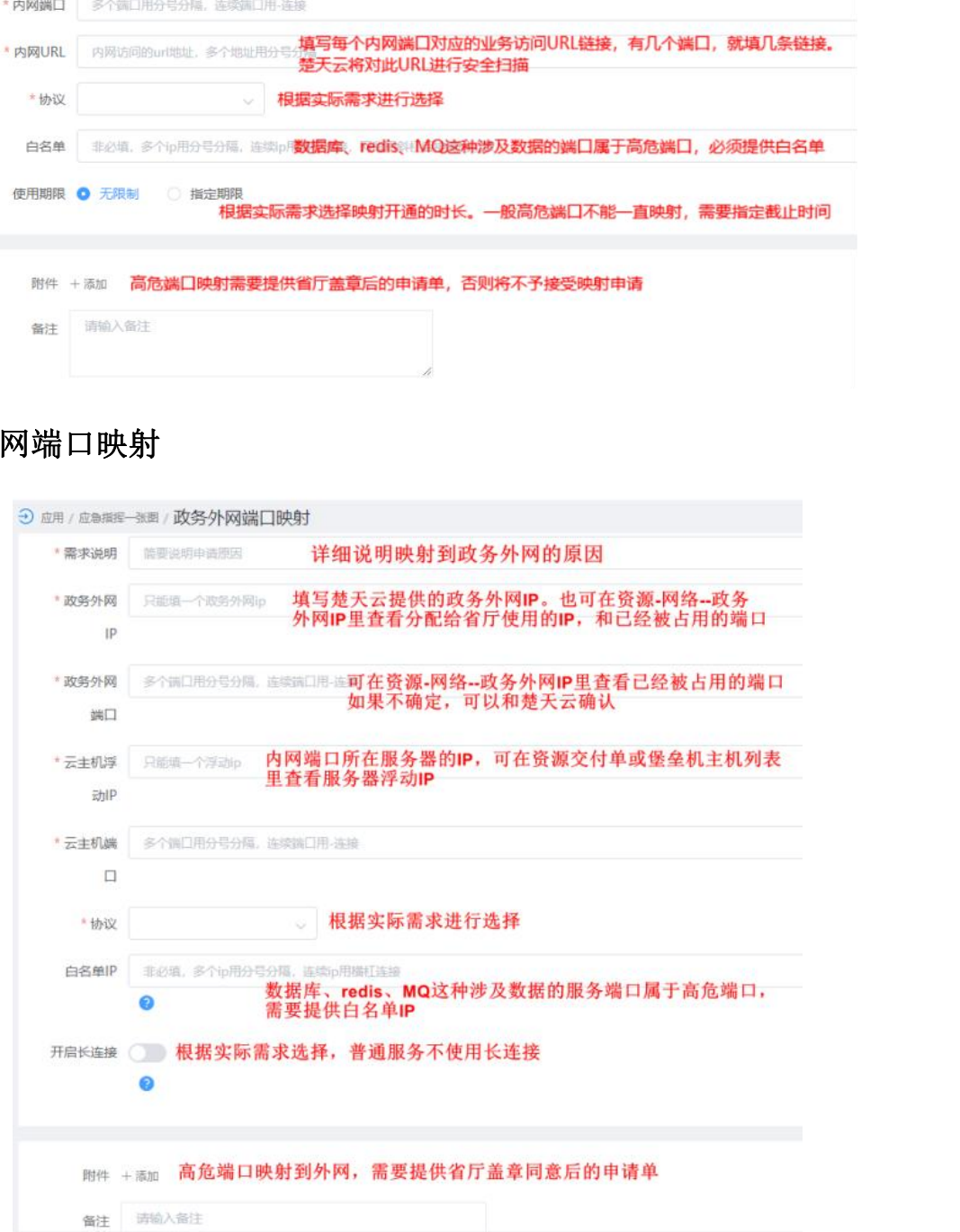

## 5. 跨区域网络权限开通

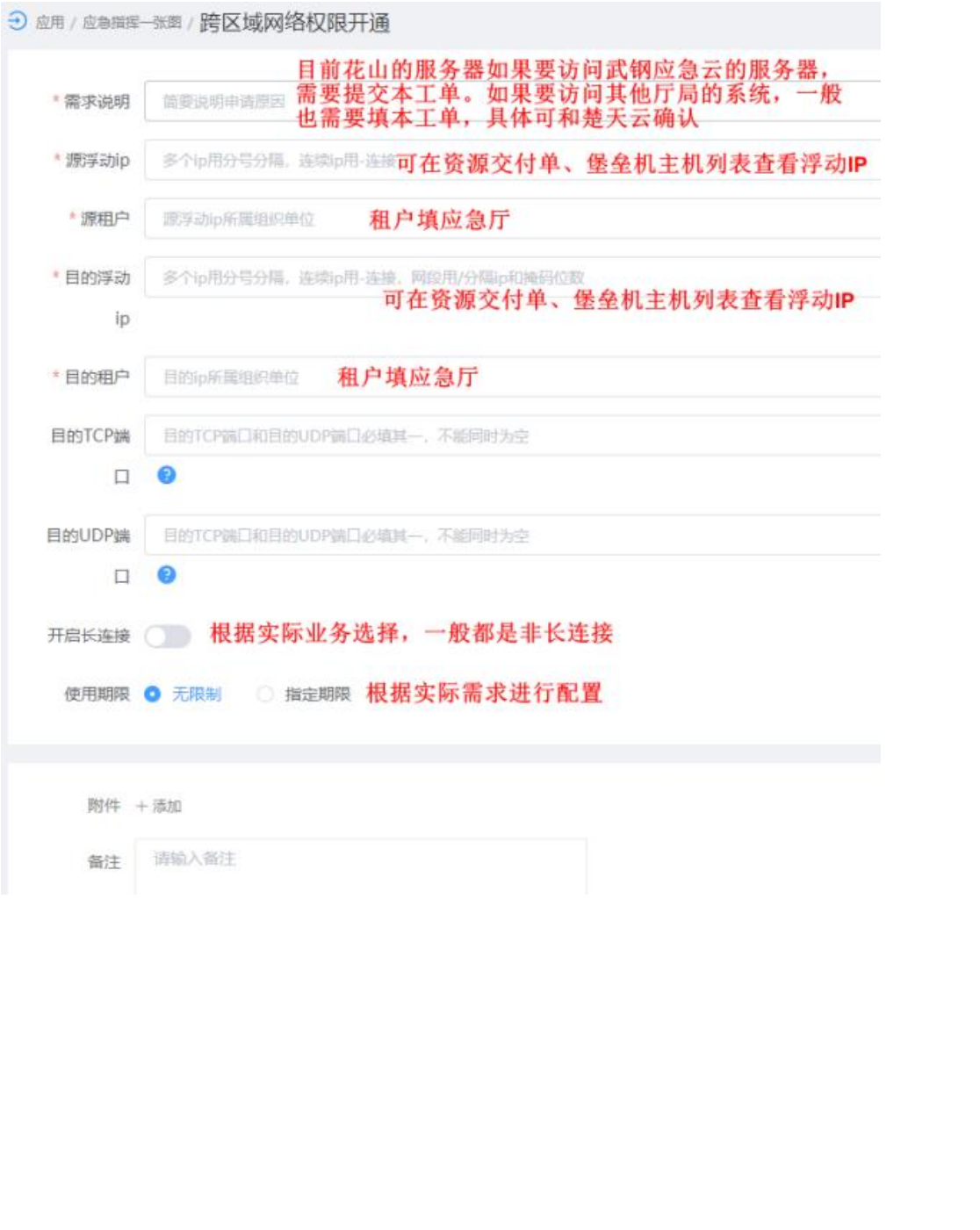